# GENEQ F100 User Manual

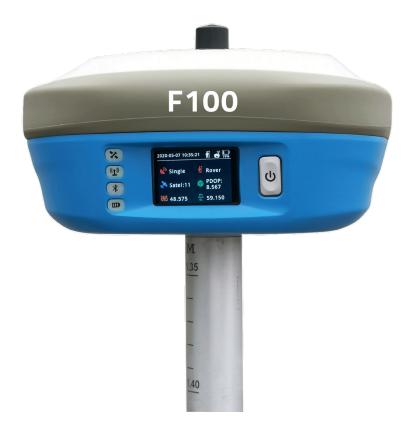

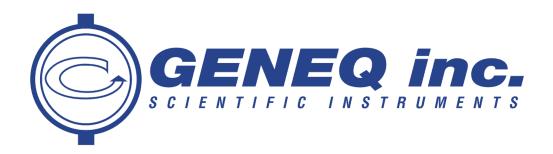

## **Statement**

Please read carefully:

The final interpretation of this user manual belongs to **GENEQ INC.** 

Thank you very much for your purchase. For directions on how to use the product, please be sure to read the user manual.

This user manual is only for your receiver. If your receiver does not match the case in user manual, the actual situation of the receiver shall prevail.

Information in this document is subject to change without notice; **GENEQ INC.** reserves the right to change or improve its products and to make changes in the content without obligation to notify any person or organization of such changes or improvements. If you have any questions, please contact customer service center, or contact our authorized dealers.

Customer safety is important. Please carefully read the notes and instructions in User Manual. In order to avoid unexpected damage, you should only use original supplied parts. If you do not use the system with the correct procedure or connect incompatible accessories, cause the equipment damage, and may even endanger other person and your safety. In this regard, the company does not assume any responsibility.

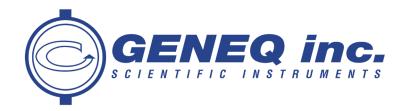

# Contents

| 1. P        | roduct overview        | 7  |
|-------------|------------------------|----|
| 2. To       | echnical Specification | 10 |
| 2.1.        | GNSS                   | 10 |
| 2.2.        | System configuration   | 11 |
| 2.3.        | Tilt Survey            | 11 |
| 2.4.        | Weight and Measurement | 11 |
| 2.5.        | Environmental          | 12 |
| 2.6.        | Electrical             | 12 |
| 2.7.        | Data interface         | 12 |
| 2.8.        | User interface         | 12 |
| <i>3.</i> И | VEB UI                 | 13 |
| 3.1.        | Status                 | 13 |
| 3.1         | 11. Position           | 13 |
| 3.2         | 12. Datalink           | 14 |
| 3.1         | 1.3. Satellites        | 15 |
| 3.1         | 1.4. Information       | 16 |

| 3.2.      | Settings                 | 17 |
|-----------|--------------------------|----|
| 3.2.1.    | Working Mode             | 17 |
| 3.2.2.    | Satellite Settings       | 18 |
| 3.2.3.    | Device Configuration     | 19 |
| 3.2.4.    | NMEA Message             | 20 |
| 3.2.5.    | View Logs                | 20 |
| 3.2.6.    | Configuration Set        | 21 |
| 3.3.      | Download                 | 21 |
| 3.3.1.    | Raw Data                 | 21 |
| 3.3.2.    | Backup Data              | 22 |
| 3.4.      | Management               | 22 |
| 4. Panı   | nel Settings             | 23 |
| 4.1.      | Power on/off             | 23 |
| 4.2.      | Working Status interface | 23 |
| 4.2.1.    | Base Station Mode        | 23 |
| 4.2.2.    | Rover Station Mode       | 23 |
| 4.2.3.    | Static Mode              | 23 |
| 4.3.      | Data Link                | 24 |
| 4.3.1.    | Radio                    | 24 |
| 4.3.2.    | GPRS                     | 24 |
| 4.3.3.    | External                 | 24 |
| 4.4.      | Differential             | 25 |
| 4.5.      | System Settings          | 25 |
| 5. Tilt d | calibration instructions | 25 |
| 5.1.      | Magnetic calibration     | 25 |

| 5.2.  | MEMS Calibration | 26 |
|-------|------------------|----|
| 5.3.  | Pole Calibration | 27 |
| 6. Ac | ccessories       | 28 |

First, thank you very much for purchasing Geneq F100 geodesic GNSS receiver (hereinafter referred to as F100). F100 is a GNSS receiver with strong performance and constant strength. It takes LINUX system as the development platform, stable and reliable, support secondary development, it can play well in different fields.

### Product Features:

- 5W Receive/Transmit full protocol radio
- Super capacity smart battery
- Capsule design 2.0
- Smart Color touch screen
- Combined antenna
- Tilt Survey 3.0
- Intelligent base
- Type-C port

The next I will show you the excellent performance and usage of F100

# 1. Product Overview

Satellite indicator light

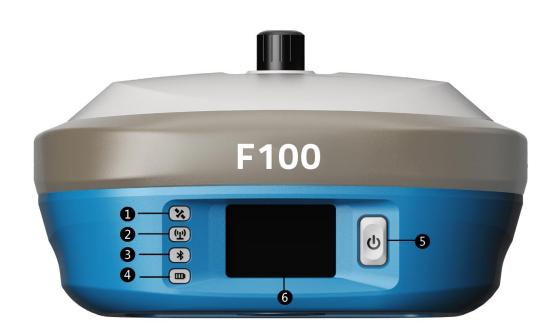

Extinguish: No receiving satellites;

Blink red: Satellites received, but not positioning success;

Blink green: Positioning success, but not fixed;

\_\_\_\_\_

Green light on: Fixed solution;

Red/Green lights flicker alternately: GNSS motherboard dysfunction;

|                             |                           | Green light on: Datalink setup success;                                       |  |
|-----------------------------|---------------------------|-------------------------------------------------------------------------------|--|
| <b>2</b>                    | Datalink indicator light  | Blink green: Data transmission;                                               |  |
|                             |                           | Blink blue: Blue light flashes according to the set static sampling interval; |  |
| Divisto eth indicator light |                           | Extinguish: No Bluetooth connection;                                          |  |
| 8                           | Bluetooth indicator light | Blue light on: Bluetooth connection with device;                              |  |
|                             | Power indicator light     | Green light on: Electric quantity: 30%-100%;                                  |  |
| 4                           |                           | Blink green: Electric quantity: 10%-30%;                                      |  |
| <b>e</b>                    |                           | Blink red: Electric quantity: < 10%, beeping sound: interval per second.      |  |
|                             |                           | Red light on when charging, green light on after charging;                    |  |
| 6                           | Power button              | Power button, used to start and close devices                                 |  |
| <b>6</b>                    | Display                   | 1.45-inch color touch screen, used for interface display and settings;        |  |
|                             | <u> </u>                  |                                                                               |  |

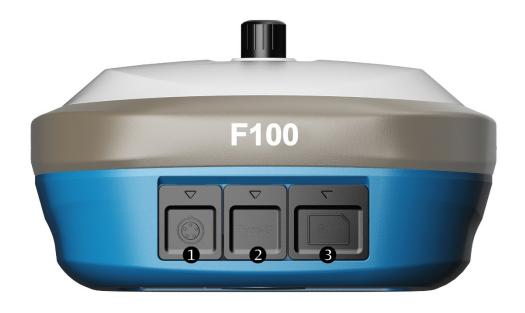

| 1 | 5pin   | To connect external power supply and external radio |
|---|--------|-----------------------------------------------------|
| 2 | Type-C | For charging and data transfer                      |
| 3 | SIM    | NANO SIM Card                                       |

# 2. Technical Specification

## 2.1. GNSS

• Channels: 336

• Signal tracking

| Satellite Navigation System | Signals                      |
|-----------------------------|------------------------------|
| GPS                         | L1 C/A, L2E, L2C, L5         |
| GLONASS                     | L1 C/A, L2 C/A, L3 CDMA      |
| BDS                         | B1, B2, B3                   |
| Galileo                     | E1, E5A, E5B, E5AltBOC, E6   |
| NAVIC                       | L5                           |
| SBAS                        | L1 C/A, L5                   |
| QZSS                        | L1 C/A, L1 SAIF,L1C, L2C, L5 |

## Position accuracy

| Position Mode | Plane Precision                   | Elevation                       |
|---------------|-----------------------------------|---------------------------------|
| Static        | ± (2.5+0.1×10 <sup>-6</sup> D) mm | ± (5+0.4×10 <sup>-6</sup> D) mm |
| RTK           | ± (8+1×10 <sup>-6</sup> D) mm     | ± (15+1×10 <sup>-6</sup> D) mm  |

• Initialization time: < 10s

• Initialization reliability: > 99.9%

• Update rate: up to 50Hz

# 2.2. System configuration

| Operation system | Linux                               |
|------------------|-------------------------------------|
| Internal Storage | 32G                                 |
| Bluetooth        | BT5.0, BLE                          |
| WIFI             | 802.11b, g, n Hotspot / client mode |
| D !' .           |                                     |

Radio RX/TX, Power:5W, Frequency: 403-470MHz

Network (EG25-G)

| Mode    | Frequency                                        |
|---------|--------------------------------------------------|
| LTE FDD | B1/B2/B3/B4/B5/B7/B8/B12/B18/B19/B20/B25/B26/B28 |
| LTE TDD | B38/B39/B40/B41                                  |
| UMTS    | B1/B2/B4/B5/B6/B8/B19                            |
| GSM     | B2/B3/B5/B8                                      |

# 2.3. Tilt Survey

| Horizontal precision | 0.6mm/°Tilt |  |
|----------------------|-------------|--|
| 30°Rod tip accuracy  | Within 2cm  |  |
| 60°Rod tip accuracy  | Within 5cm  |  |

## 2.4. Weight and Measurement

• Weight 1.55KGS

• Measurement 154mm x 154mm x 76mm

#### 2.5. Environmental

• Work temperature -30°C∼+65°C

• Stock temperature -40°C~+80°C

• Humidity 100% Condensing

• Ingress protection IP67

Withstand 2m along with rod drop onto hardwood
 Shock & Vibration

floor, 1.2m drop without pole

#### 2.6. Electrical

• Power 9-28V DC, 2A

• Battery Internal battery, 7.2V, 13600mAH, 97.92Wh

### 2.7. Data Interface

• 5Pin To connect external power supply and external radio

- Type-C
   For charging and data transfer
- SIM NANO SIM 卡

#### 2.8. User Interface

Button (Power button)
 4\* Indicator lights

Respectively are: satellites, datalink, Bluetooth, Power

• Display 1.45-inch color touch screen

## 3. WEB UI

F100 has built-in WIFI hotspot. You can log into the WEB UI through WIFI connected smartphone, PC or controllers. The specific operation is as follows.

Firstly, make sure that the WIFI mode of F100 is in [hotspot] state. Then open the smartphone /PC/ hand controller and look for the wireless network with the name of SN and connect to the network. Then open the browser and type in the address bar of the browser: 192.168.10.1. After typing, the browser will access to the login interface.

- ◆ Username: admin
- Password: password

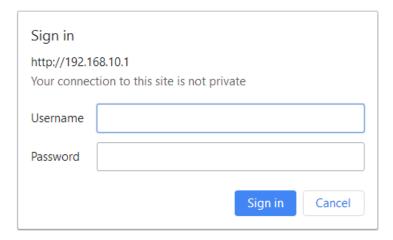

#### 3.1. Status

[Status] Here you can view the receiver's Position, Data link status, Satellite and information.

#### 3.1.1. Position

[Position] Here you can view the receiver's position information, including System Mode, Latitude and Longitude, Height, Status, Satellite and so on.

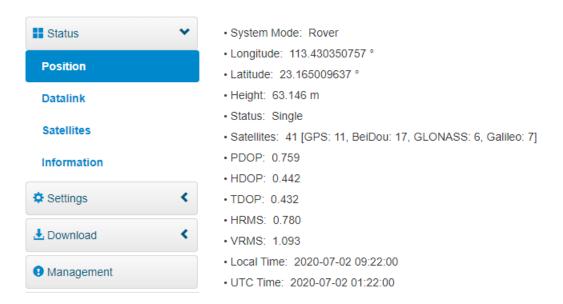

#### 3.1.2. Datalink

[Datalink] Here you can view the receiver's Datalink status. Here you can "connect" or "disconnect" or "restart" the network, as well as "Set Parameters".

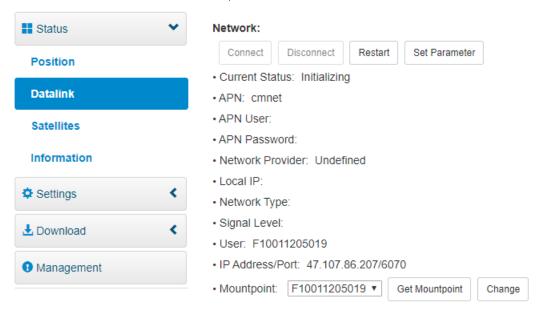

"Setting parameters" include "System mode", "Current datalink", "Automatically start Base", "Data type", "Site ID", "PDOP Threshold", "Base Position", "Record Raw Data", "Network Link", "APN", "Network Type", "Connect mode", "Caster Address", "Caster Port", "Mountpoint", "Password", etc.

| <b>■</b> Status               | System Mode                   | Static ○ Rover ● Base                             |
|-------------------------------|-------------------------------|---------------------------------------------------|
| Position                      | Current Datalink              | ○ UHF    Network    External    Bluetooth    Dual |
| Datalink                      |                               |                                                   |
| Satellites                    | Automatically Start Base      | ● NO ○ YES                                        |
| Information                   | Data Type                     | RTCM3.2 ▼                                         |
| Settings <                    | Site ID                       |                                                   |
| <b>.</b> Download <b>&lt;</b> | Pdop Threshold                | 3.5 [1-99]                                        |
| Management                    | Base Position                 | Single   Repeat Position   SMARTBASE              |
|                               | Record Raw Data               | ● NO ○ YES                                        |
|                               | Network Link                  | ○ WIFI CLIENT ● SIM CARD NETWORK                  |
|                               | APN                           | cmnet                                             |
|                               | APN User                      |                                                   |
|                               | APN Password                  |                                                   |
|                               | Network Type                  | Auto    GSM    CDMA1x                             |
|                               | Connect Mode                  | NTRIP •                                           |
|                               | Caster Address                | 47.107.86.207                                     |
|                               | Caster Port                   | 6070                                              |
|                               | Caster Pol                    | rt 6070                                           |
|                               | Mountpoir                     | nt F10011205019                                   |
|                               | Passwor                       | d                                                 |
|                               | Auto Connec                   | ot                                                |
|                               | External Serial Port Baud Rat | te 38400 ▼                                        |
|                               | Save                          | Save and start base Cancel                        |

## 3.1.3. Satellites

[Satellites] Here you can view the receiver's satellite list and satellites skyplot, and set the satellite cut-off Angle.

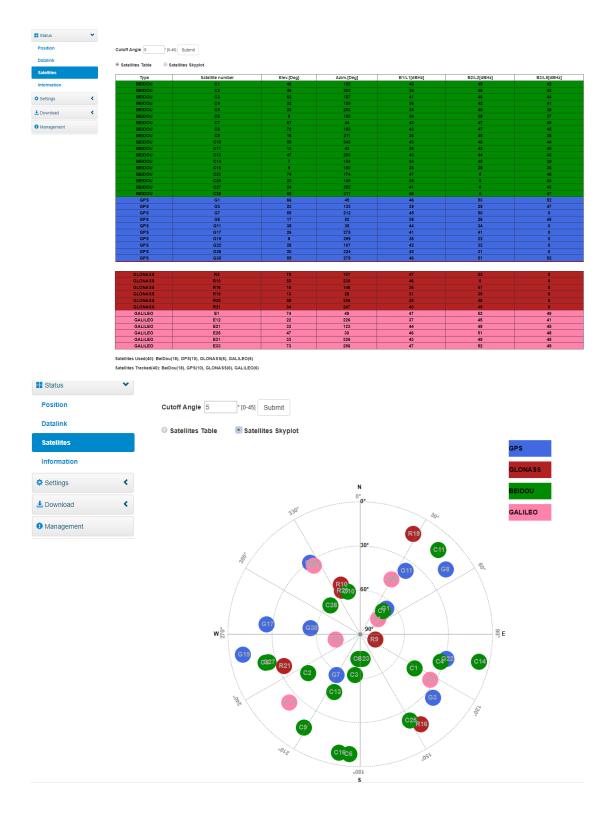

#### 3.1.4. Information

[Information] Here you can view the receiver's master control board information, Antenna information, GNSS board information, Network information, UHF information.

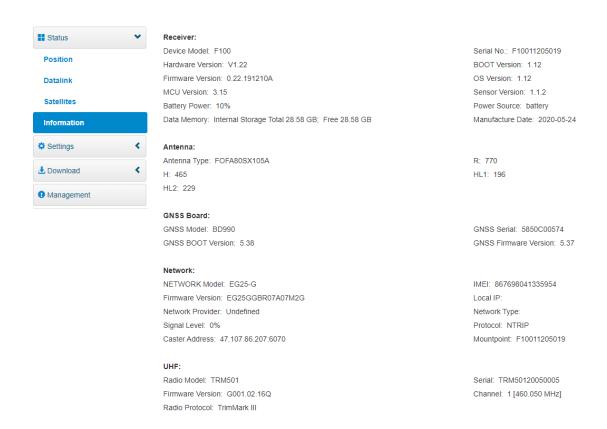

#### 3.2. Settings

[Settings] Here you can set "Working Mode", "Satellite Settings", "Device Configuration", "NMEA Message", "View logs", "Configuration set"

#### 3.2.1. Working Mode

[Working Mode] Here you can set "System Mode", "Current datalink", "Data type", "Site ID", "PDOP Threshold", "Base Position", Record Raw Data", "Network Link", "APN", "Network Type", "Connect mode", "Caster Address", "Caster Port", "Mountpoint", "Password", "External serial port baud rate setting" etc.

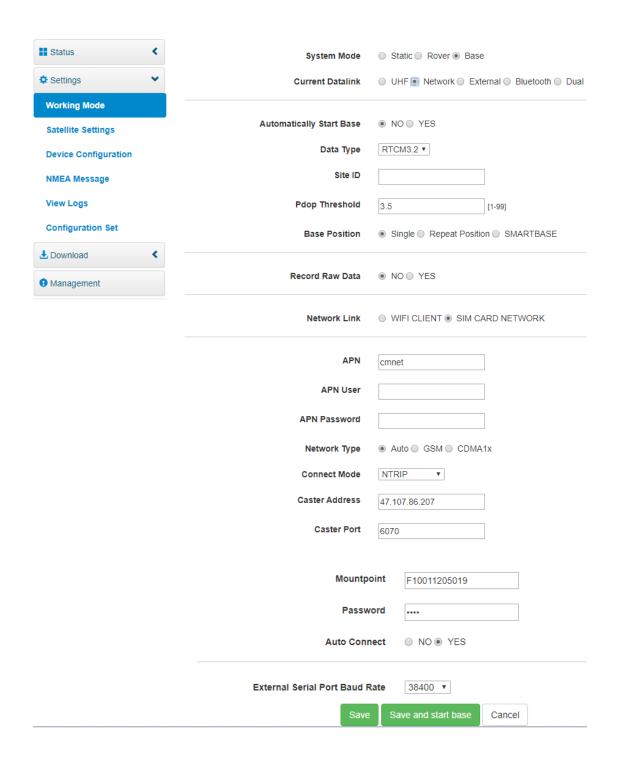

#### 3.2.2. Satellite Settings

[Satellite Settings] Here you can set "Satellite cutoff Angle", "GPS, GLONASS, Beidou, GALILEO, SBAS", "Receiver dynamic model selection", and "RTK Timeout" setting.

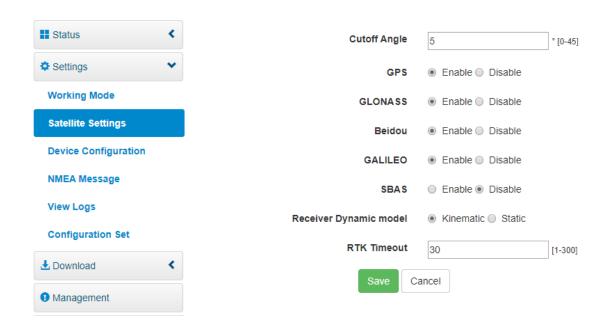

#### 3.2.3. Device Configuration

【Device Configuration】 Here you can set "Time zone", "Direct link Mode", "Sensors", 5-pin serial port baud rate", "Speaker", "Base Alert", "Device Debug", "Power on automatically when connect5-pin cable", "Network Enable", "WIFI Hotspot share Network", "Static File Naming Way"

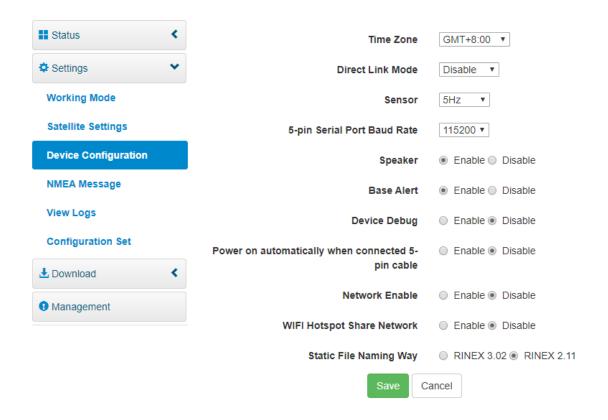

#### 3.2.4. NMEA Message

[NMEA Message] Here you can set "GGA,ZDA,GEDOP,GSA,GSV,GEREF,GST,VTG,GESNR, RMC, GLL, GEVCV and External Port Output NMEA"

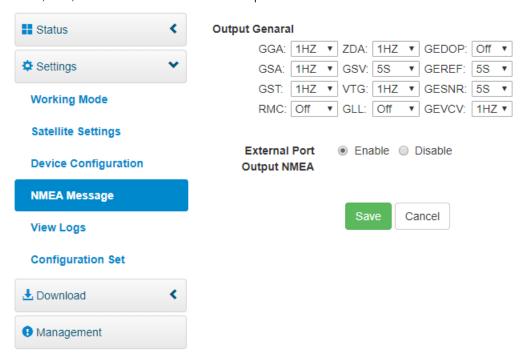

#### 3.2.5. View Logs

[View Logs] Here you can view and download "APP Log" and "OS Log".

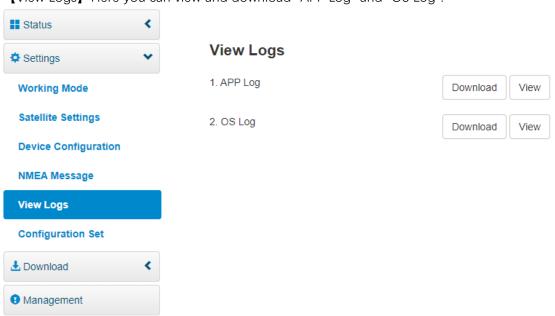

#### 3.2.6. Configuration Set

[Configuration Set] Here you can upload the configuration file and Save Current Settings.

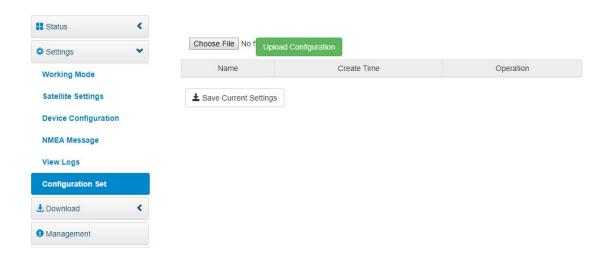

#### 3.3. Download

[Download] Here you can download the raw data and the backup data.

#### 3.3.1. Raw Data

[Raw Data] Here you can download and delete the original data, and convert according to the required RINEX format and compressed format. You can also edit the file name and choose the antenna fetching method, etc.

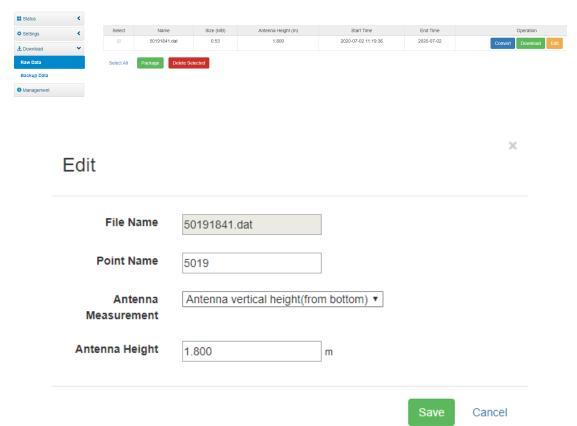

### 3.3.2. Backup Data

[Backup Data] Here you can download and delete the backup data.

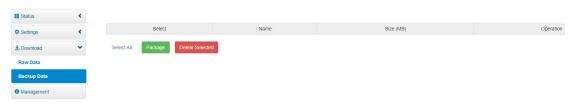

#### 3.4. Management

[Management] Here you can "Upgrade online", "Device Registration", "RTX/XTRa License Information checking", "Security Settings", "Format Internal Disk", "Self-Test", "Restore Factory Settings", "Reset".

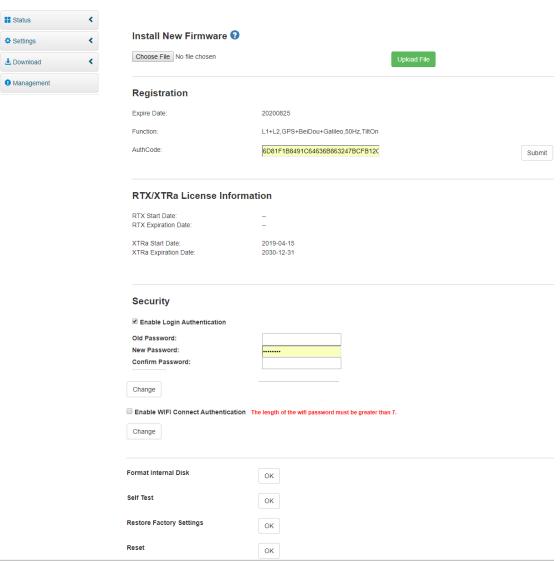

## 4. Panel Settings

#### 4.1. Power on or off

Short press the power button to start the machine, long press the power button to shut it down. After receiver is started, the default setting will be the working mode setting of the last shutdown, and the setting interface in relevant mode

#### 4.2. Working Status Interface

[Working Mode] Here you can set "Base station", "Rover Station", "Static". After entering the main interface, you can right-click to enter the main setting interface

#### 4.2.1. Base Station Mode Interface

Click "Work Mode"  $\rightarrow$  click "Base" to enter the base station setting interface, including whether to start automatically, limit PDOP, base station ID $\rightarrow$  Click "Ok" after setting. If automatic recording is selected, click "Ok" to start recording automatically; If you do not select automatic recording, you need to manually click "Start Recording" to start recording.

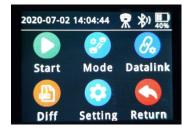

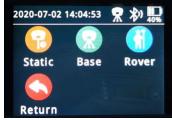

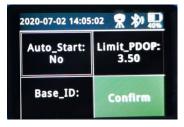

#### 4.2.2. Rover Station Mode Interface

Click "Working Mode" → click "Rover" to finish "Rover Station settings"

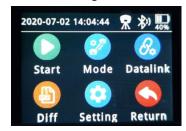

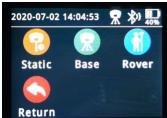

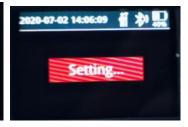

#### 4.2.3. Static Mode Interface

Click "Working mode"  $\rightarrow$  click "Static" to enter the static setting interface, including sampling interval, cutoff Angle and whether to automatically record Settings  $\rightarrow$  click "Confirm" after setting. If automatic recording is selected, click "Confirm" to start recording automatically; If you do not select automatic recording, you need to manually click "Start Recording" to start recording.

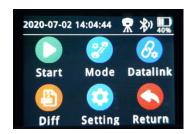

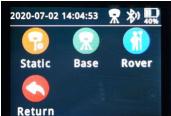

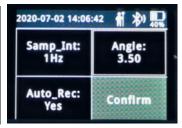

#### 4.3. Datalink

[Datalink] Here you can make Radio, GPRS, External Settings

#### 4.3.1. Radio

Click "Data link"  $\rightarrow$  click "Radio" to enter the interface of radio setting, including channel and radio protocol setting  $\rightarrow$  Click "Confirm" after setting.

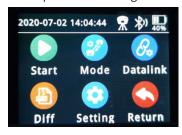

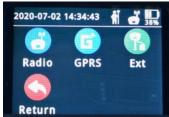

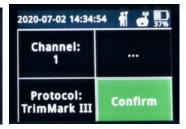

#### 4.3.2. GPRS

Click "Data link"  $\rightarrow$  click "GPRS" to enter the GPRS setting interface, which is mainly about "whether automatic APN"  $\rightarrow$  Click "OK" after setting.

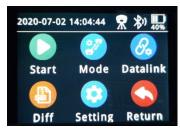

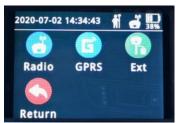

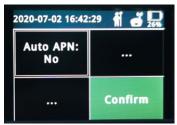

#### 4.3.3. External

Click "Data link"  $\rightarrow$  click "External" to enter the interface of external setting, which is mainly about "Baud rate setting"  $\rightarrow$  Click "Confirm" after setting

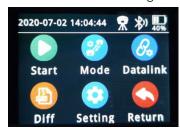

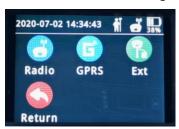

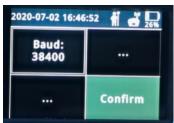

#### 4.4. Differential

[Differential] Here you can set the "Differential". Click "Differential" to enter the interface of Differential format setting. Click "Confirm" after setting.

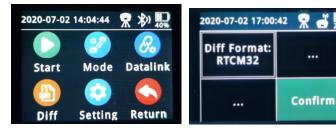

#### 4.5. System Settings

[Differential] Here you can do backlight time, language Settings. Click "Setting" to set the backlight time and Language. Click "Confirm" after setting.

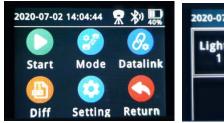

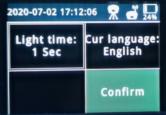

#### 5. Tilt Calibration Instructions

#### 5.1. Magnetic Calibration

After the receiver is turned on and get fixed solution, the calibration can begin. The specific operation mode is as follows: the pole can be calibrated by drawing a circle on the ground. Generally, it only needs to draw one or two circles, as shown in the figure below.

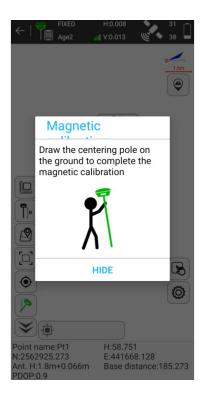

#### 5.2. MEMS Calibration

After the instrument reaches the fixed solution and the magnetic calibration be completed, the MEMS calibration can be started. There are two calibration methods: 1. Shake the receiver back and forth; 2. Walk 20 or 30 meters, carrying the instrument. When the MEMS status shows Green "Ready", the calibration is finished.

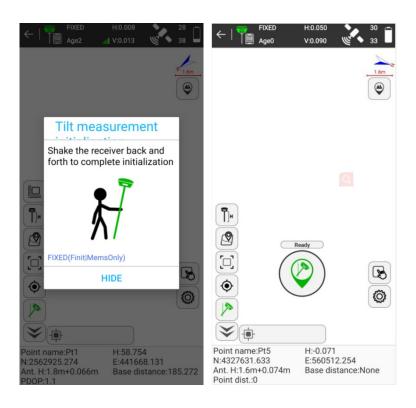

#### 5. 3. Pole Calibration

F100 does not require a dedicated pole. Any pole can be used. It only needs to be calibrated when changing the pole. Each pole should be calibrated only once, as shown in the figure below.

#### Calibration steps:

- ▶ If the solution state is available, click Start to calibrate
- ▶ Fix the pole tip and shake the receiver back and forth for 15 seconds according to the prompt
- $\blacktriangleright$  Without moving the bar tip, rotate the receiver and the person around the pole 90° at the same time. Continue step 2 until the 4 directions are completed

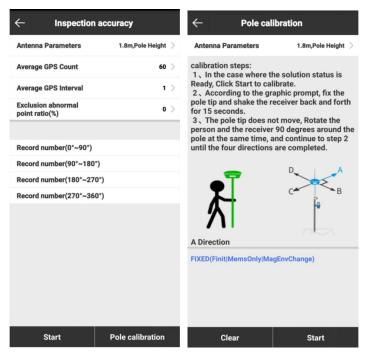

# 6. Accessories

# F100 Accessory

| Туре                 | Model       | Description                                    | Quantity |  |
|----------------------|-------------|------------------------------------------------|----------|--|
| Standard accessories |             |                                                |          |  |
| Adapter              | KSA-45P-45W | Type-C Port, 15V/3A, With US、<br>UK、EU、AU Plug | 1        |  |
| Charging Cable       | CTMM-1.5    | TYPE-CTYPE-C, 1.5m                             | 1        |  |
| USB Cable            | CUTM-1.5    | USBTYPE-C,1.5m                                 | 1        |  |
| UHF Antenna          | QT400-T     | TNS-J F:403-473                                | 1        |  |
| Tape                 | MTSP4       | 3m tape                                        | 1        |  |
| Pallet               | TRB1        | Pallet                                         | 1        |  |
| Connector            | CNTRC       | Connect Tribrach and Plummet                   | 1        |  |
| Bracket              |             | Bracket                                        | 1        |  |
| Instrument Case      |             | Yellow, Rigid plastic case                     | 1        |  |

Tel.: 514 354-2511

Toll free: 1 800 463-4363
info@sxbluegps.com

Sxblue
Copyright © 2020 SXblue